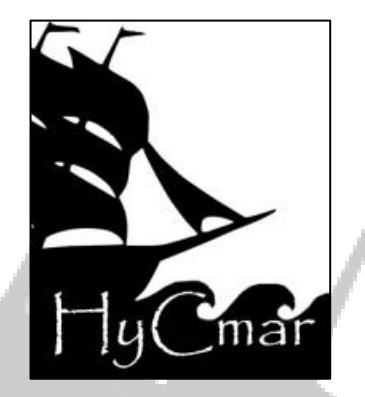

# **INSTRUCCIONES PARA PONENTES** LA MUJER Y EL MAR: RELACIONES MARÍTIMAS Y DE GÉNERO A LO LARGO DE LA HISTORIA

#### TERCER SIMPOSIO ESPECIALIZADO ORGANIZADO POR LA ASOCIACIÓN HISTORIA Y CULTURA DEL MAR (HYCMAR)

#### **INSTRUCCIONES BREVES**

HyCmar le da la bienvenida al proceso de remisión y selección de ponencias para el simposio *La mujer y el mar: relaciones marítimas y de género a lo largo de la historia.*

Completando el breve formulario de remisión que encontrará en <https://cmt3.research.microsoft.com/WS2019> podrá enviar una o más propuestas que serán evaluadas por el Comité Científico mediante revisión ciega. En todo momento podrá comprobar el estado de su propuesta accediendo a dicha página a través de nuestra web, [http://hycmar.com.](http://hycmar.com/) La decisión le será notificada también por correo electrónico.

Si tiene problemas o no entiende el funcionamiento del formulario de remisión, siga paso a paso las instrucciones que aparecen a continuación y no dude en escribirnos a [contacto@hycmar.com](mailto:contacto@hycmar.com) si tiene alguna duda.

#### **INSTRUCCIONES DETALLADAS**

En aras de garantizar la confidencialidad del proceso de revisión, HyCmar ha decidido emplear la herramienta CMT proporcionada por Microsoft para este simposio. Por ello, lo primero que debe hacer es dirigirse a<https://cmt3.research.microsoft.com/WS2019> y registrarse como ponente.

### **REGISTRO**

- 1. Clique en [Create Account](https://cmt3.research.microsoft.com/User/Register?ReturnUrl=%2FWS2019) o, en la pestaña superior, en [Registration](https://cmt3.research.microsoft.com/User/Register?ReturnUrl=%2FWS2019).
- 2. En la pantalla que aparece ha de completar los campos marcados con asterisco, siendo el primero de ellos (\* Email) su correo electrónico.
- 3. Cree a continuación una contraseña e introdúzcala en \* Password y en \* Confirm Password.
- 4. Tras ello, debe introducir sus datos personales: Nombre en el campo \* First Name, apellidos (ambos) en el campo \* Last Name.
- 5. Si pertenece a alguna institución universitaria o de investigación, asociación, etc. cumplimente el campo \* Organization Name con el nombre de dicha institución. En caso contrario, escriba *Independiente*.
- 6. Seleccione a continuación de la lista desplegable de \* Country/Region su país de origen. Tenga en cuenta que el listado se encuentra en inglés.
- 7. Por último, introduzca los caracteres que aparecen bajo Verification, clique sobre la casilla situada a la izquierda de l agree to the Microsoft CMT's y pinche sobre el botón Register.
- 8. Recibirá un correo electrónico de verificación. Tan sólo ha de abrirlo y pinchar sobre el enlace que aparece en él.
- 9. Ya se encuentra registrado en el sistema y puede remitir su/s propuesta/s.

## **REMISIÓN DE PROPUESTAS**

- 1. Una vez se haya registrado, vuelva a la página<https://cmt3.research.microsoft.com/WS2019> e introduzca su email en Email y su contraseña en Password. A continuación, pinche en Login.
- 2. Bajo el texto Author Console se encuentra el botón +Create new submision… Pinche sobre él y elija en qué eje temático encuadra su propuesta. Las tres que verá son las siguientes:
	- a. Women and the sea in thought, symbolism and worldview. En castellano: La vinculación de la mujer en el pensamiento, el simbolismo y la cosmovisión con los medios acuáticos.
	- b. Influence of gender roles in maritime economic and material relations. En castellano: Influencia de los roles de género en las relaciones económicas y materiales marítimas.
	- c. Gender relations in development and sociocultural contact in marine, lake and river spaces. En castellano: Las relaciones de género en el desarrollo y contacto sociocultural en espacios marítimos, lacustres y fluviales /
- 3. Compruebe que el eje temático que ha seleccionado (a la derecha de Track:) se ajusta al contenido de su ponencia. Si no es así, retroceda y seleccione el que corresponda. La Comisión Organizadora del simposio podrá reubicar su ponencia posteriormente, por lo que si no tiene seguridad sobre el eje temático en que se encuadra, continúe al punto siguiente.
- 4. En el campo \* Title ha de introducir el título de su ponencia.
- 5. En el campo \* Abstract debe escribir un resumen del contenido de la misma de manera breve (unas 300 palabras máximo).
- 6. Si presenta una ponencia de manera conjunta con otra persona introduzca el correo electrónico de la misma en el campo \* Email y haga clic en el botón +Add. Añada a continuación su nombre en First Name, sus apellidos en Last Name, su filiación en Organization y su país en Country/Region.
- 7. Por último, debe adjuntar un documento en formato doc, docx o pdf haciendo clic sobre ↑Upload from Computer. En dicho debe incluirse el título de la ponencia, el mismo abstract/resumen que ha introducido en el punto 5, una breve exposición de su contenido (entre 10 y 20 líneas), un esquema de los puntos a tratar y su estructura y una breve explicación de la metodología y materiales que se van a utilizar para la realización de la investigación. NO deben indicarse datos personales en el documento a fin de garantizar la confidencialidad del proceso de revisión.
- 8. Revise que ha rellenado todos los campos correctamente y clique sobre Submit. El proceso estará completo y su ponencia entrará en el proceso de revisión. La siguiente página contiene un resumen que puede imprimir como resguardo de su participación en el proceso de selección.

A quienes hayan superado la primera fase de selección de las ponencias, entendidas como base para un proyecto de profunda investigación, se les ofrecerá la posibilidad de participar con un capítulo, en una publicación escrita en forma de poligrafía, donde podrán desarrollar y presentar los resultados de dicha investigación. Esta obra colectiva, con el título "El mar y la mujer a través de los tiempos: La importancia del género en el ámbito marítimo" se presentará para ser publicada en Ediciones Complutense de manera que se deberán asumir sus normas de publicación y su plantilla de trabajo. Se comunicarán en su debido momento los procedimientos para participar de ello.

Muchas gracias por participar, desde HyCmar le deseamos un agradable día y buena proa.

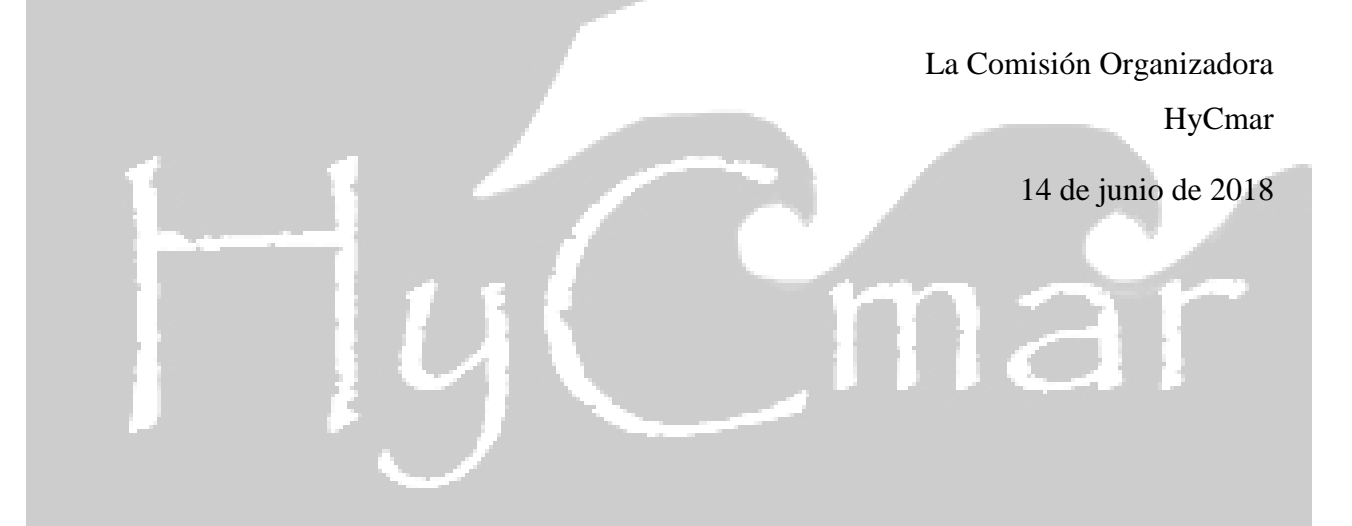